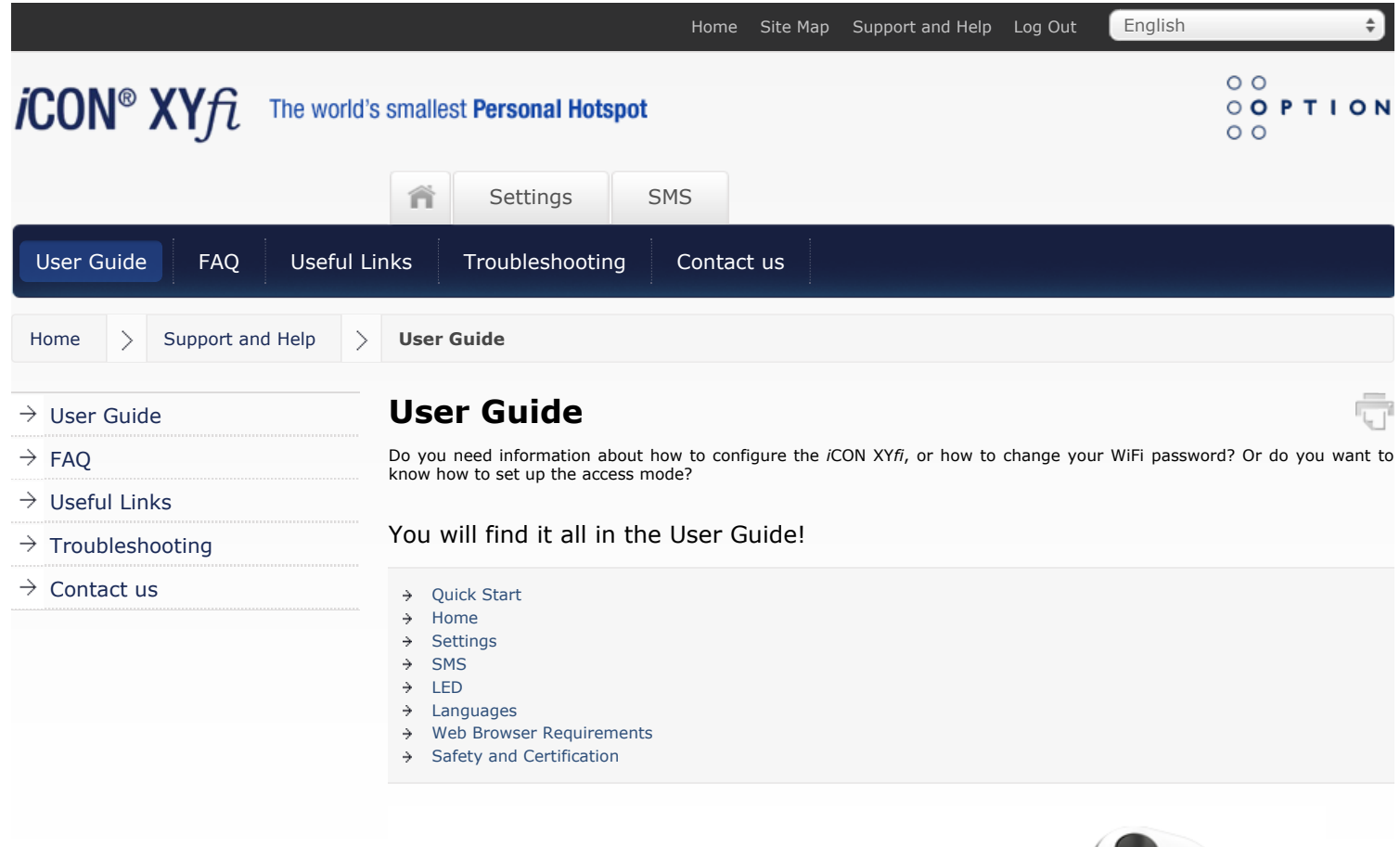

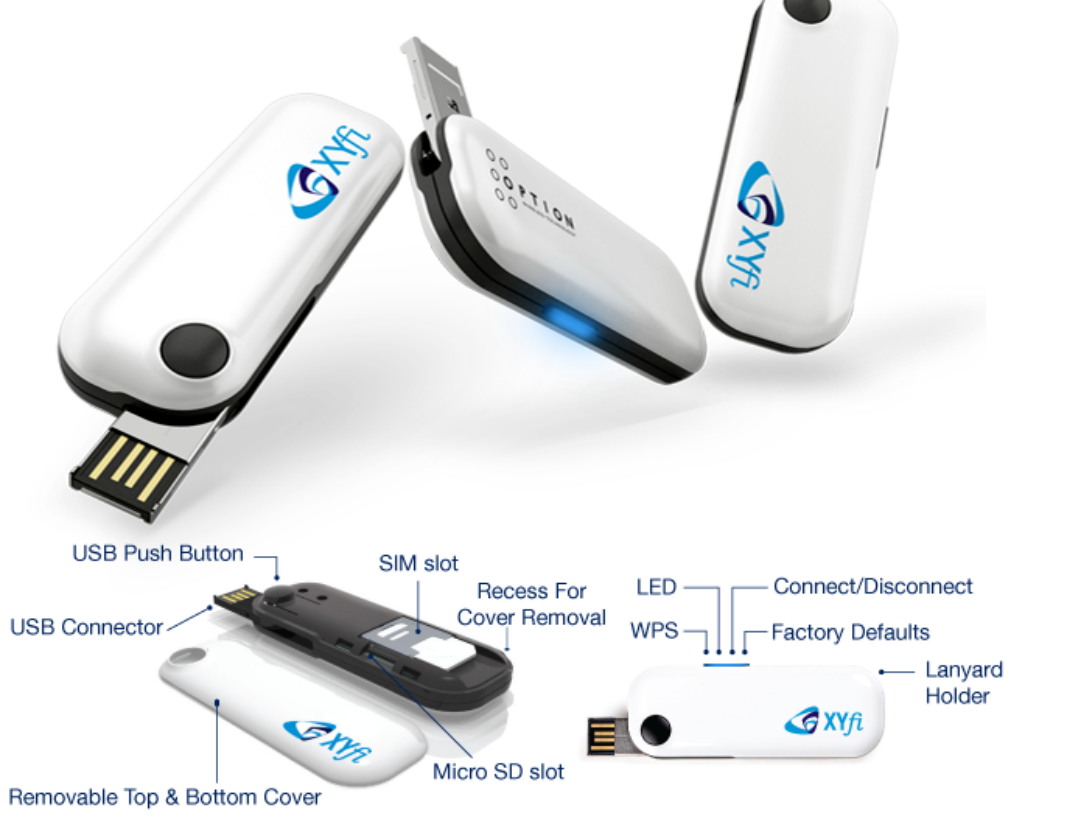

# **1. Quick Start**

Back To Top 个

Welcome to the *i*CON XY*fi* user guide pages! In this chapter we have summarised the most important information in order to get you started more quickly.

A detailed overview of each function of the *i*CON XY*fi* can be obtained in the other chapters of this documentation.

> Insert SIM Card

- Power Up *i*CON XY*fi*
- Connect to Internet
- $\!>$ Connect to Administration Pages

### **1.1 Insert SIM Card**

Before connecting the *i*CON XY*fi* to you PC/tablet/smartphone etc. for the first time, you must insert the SIM card supplied by your service provider:

**1)** Remove the top cover of the *i*CON XY*fi*.

- **2)** Insert the SIM card and the *optional micro-SD card* into the corresponding card slots.
- **3)** Put the top cover back on by inserting it into the slot at the front and press the cover down until it clicks into place.

# **1.2 Power Up** *i***CON XY***fi*

For *i*CON XY*fi* to be able to connect to any Mobile or WiFi networks, it needs to be switched on. Before you connect it to a power source, you need to fully extend the unique USB connector (180 degrees) by pushing the button on the top of the *i*CON XY*fi*.

*i*CON XY*fi* can use several different power sources:

- **Computer:** Insert the *i*CON XY*fi* into a free USB port on your computer.
- **USB Power Adapter:** Switch on the *i*CON XY*fi* via the 110-240v power socket.
- **USB Cigarette Lighter Adapter:** Use your *i*CON XY*fi* in cars/boats/buses etc. or other places where you have a 12V cigarette lighter socket.
- **USB Battery Pack:** When travelling, this is the ideal way to power the *i*CON XY*fi*.
- **Others:** Such as Car Stereo, Playstation, Wii etc. (with USB connection)...Please make sure that it offers min. 5V/1 Amp output power.

**Note:** You should only use the original USB Power Adapter/Cigarette Lighter Adapter and USB Battery Pack as replacement power sources may damage your *i*CON XY*fi* and make it less reliable. Option NV is not responsible for damage caused by using non-Option NV products.

## **1.3 Connect to Internet**

*i*CON XY*fi* comes with pre-defined settings that makes it very easy for you to connect to the Internet:

**1)** Your *i*CON XY*fi* is pre-configured with WPA2 encryption to protect unauthorised access. The unique Network Name (SSID) and WiFi Password (Pre-shared key) are printed on the manufacturing label underneath the bottom cover.

**2)** When your *i*CON XY*fi* is switched on, find the Network Name (SSID) in your list of available networks and click **Connect**.

**3)** You will be asked to fill in the WiFi password, and when this is done, you are connected to the Internet.

- If your PIN code is not disabled, or if it is not a known APN address, you will be guided to the settings pages to make the changes before being able to connect to the Internet.
- International roaming is disabled by default, and if you use the *i*CON XY*fi* for the first time in this situation, you need to enable roaming within the settings pages.

# **1.4 Connect to Administration Pages**

The administration pages give you access to see/edit all the settings for the *i*CON XY*fi*, in addition to the connection status etc. In order to log in to the administration pages (valid both for desktop and mobile version):

**1a) Desktop:** Open your Internet browser and type **XYfi/** in the address bar (or **172.22.2.1**) and press 'Enter'.

**1b) Mobile (smartphone):** Open your Internet browser and type **XYfi/** in the address bar. If 'XYfi/' does not send you to the mobile site, type **m.XYfi/** (or **172.22.2.1**) and press 'Go'.

**2)** The Log In page will open and you have to create/insert your username and password (case sensitive) to enter the administration pages.

You can save this address as a bookmark in your browser or add to your home screen, for future use.

### **2. Home**

Back To Top

This is your *i*CON XY*fi* homepage where you can carry out basic connection settings.

- Connect Button
- Status Bar
- Connect a device to *i*CON XY*fi* using Wi-Fi Protected Setup
- Manage Users and your *i*CON XY*fi*

Index 个

Index

Index 个

Index 个

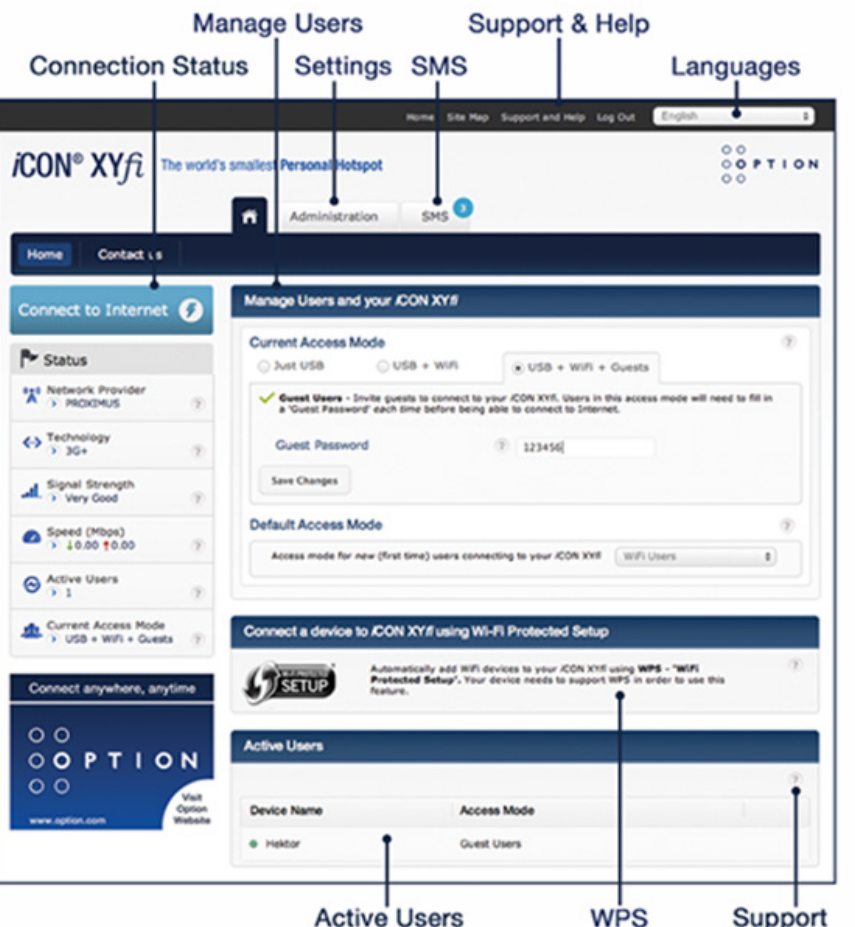

# **2.1 Connect Button**

Establish or terminate the connection (soft button).

You can also establish or terminate the connection (physically), by pushing the LED button for 1 second.

# **2.2 Status Bar**

The Status Bar gives you an easy access and a quick overview of your current connection.

- > Network Provider
- $>$  Technology
- $>$  Signal Strength
- $>$  Speed (Mbps)
- $>$  Active Users
- > Current Access Mode

# **2.2.1 Network Provider**

The company that provides access to the Internet.

If the icons colour changes to violet (normally blue), it means you are in roaming mode using mobile network connection

## **2.2.2 Technology**

This indicates whether your *i*CON XY*fi* is currently connected to a WiFi or Mobile Network.

If you are connected to a mobile network, it will also indicate if you have a 3G (HSPA) or a (slower) 2G (EDGE/GPRS) connection.

# **2.2.3 Signal Strength**

To help you position the *i*CON XY*fi* for best reception of the Mobile Network signal, we have included a signal strength monitor mode on the front page.

- The signal strengths indicators move up as the strength of the signal increases and down as the signal decreases *(only shown if you are registered to a network)*.
- To increase the signal strength of your *i*CON XY*fi* , try moving it slightly, or move towards a window if you are

Index 个

Index  $\triangle$ 

Index 个

Index

Index 个

connecting from inside a building.

If you continuously experience low signal strength in a certain area, it may be that network coverage is insufficient there. Your operator or service provider can provide you with more information on network coverage.

If you believe that the problem may be with your *i*CON XY*fi* rather than the network, please contact the dealer from whom you purchased the appliance, who will arrange for it to be returned for inspection.

# **2.2.4 Speed (Mbps)**

Here you can see your current Internet download and upload speed, measured in Mbps (megabits per second -> data transfer speeds).

The higher the number, the faster you will download or upload a file.

## **2.2.5 Active Users**

Here you can see the number of active users currently connected to your *i*CON XY*fi*.

To edit these connections, please go to: 'Settings/Users and Devices'

## **2.2.6 Current Access Mode**

You can choose from three settings for the access mode:

- **Just USB:** When you insert the *i*CON XY*fi* in a Windows/Mac it will automatically enter the *'Just USB'* access mode and will be the *only* device with this status. This feature is **only** possible when inserted into a Windows/Mac. **Important!** If you set only *'Just USB'* as access mode, the WiFi access will be turned off and no one will be able to connect via wireless to your *i*CON XY*fi*.
- **WiFi Users:** If this access mode is chosen, **only** the devices with the access mode *'Just USB'* & *'WiFi Users'* will be able to connect to internet. **All** devices with the access mode *'Guest Users'* will be blocked.
- **Guest Users:** If this access mode is chosen, **all** devices connected to *i*CON XY*fi* will be able to connect to internet. However, the devices with the access mode *'Guest Users'* will in addition have to enter the 'Guest Password' if set by the administrator, before being able to connect to the Interne

# **2.3 Connect a device to** *i***CON XY***fi* **using Wi-Fi Protected Setup**

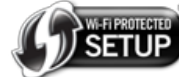

Automatically add WiFi devices to your *i*CON XY*fi* using **WPS - 'WiFi Protected Set-up'.** Your device needs to support WPS in order to use this feature.

> Introduction to WPS

### **2.3.1 Introduction to WPS**

WiFi Protected Setup (WPS) is a standard for easy and secure wireless network set-up and connections.

To use WPS, the device you wish to connect must support WPS and be compatible with WPA security (find out from your device manual if it supports the WPS feature). WPS can automatically set up a random Network Name (SSID) and strong WPA wireless security for computers, smartphones, tablets and other consumer electronics devices.

WPS enables you to use push buttons or a PIN code instead of entering a network name (SSID) and WiFi password by hand.

Options for adding a WPS device:

- **Push button:** You can either physically press the (LED) button on *i*CON XY*fi* for 3 seconds or press the 'OK' button (soft button) in the administration pages. Then press the WPS button on the device you want to connect, and they will start pairing.
- **PIN (Personal Identification Number):** The PIN to be entered is generated from the device you want to join up with the *i*CON XY*fi*. Enter this PIN and they will start pairing.

**Note:** You have 2 minutes to complete WPS pairing and only one device can connect during this time

# **2.4 Manage Users and your** *i***CON XY***fi*

- Current Access Mode
- Default Access Mode  $\overline{\phantom{1}}$
- Guest Password
- $\ddot{\phantom{0}}$ Active Users

## **2.4.1 Current Access Mode**

You can choose from three settings for the access mode:

Index

**Just USB:** When you insert the *i*CON XY*fi* in a Windows/Mac it will automatically enter the *'Just USB'* access mode and will be the *only* device with this status. This feature is **only** possible when inserted into a Windows/Mac.

Index

Index  $\uparrow$ 

Index

Index 个

Index

Index

**Important!** If you set only *'Just USB'* as access mode, the WiFi access will be turned off and no one will be able to connect via wireless to your *i*CON XY*fi*.

- **WiFi Users:** If this access mode is chosen, **only** the devices with the access mode *'Just USB'* & *'WiFi Users'* will be able to connect to internet. **All** devices with the access mode *'Guest Users'* will be blocked.
- **Guest Users:** If this access mode is chosen, **all** devices connected to *i*CON XY*fi* will be able to connect to internet. However, the devices with the access mode *'Guest Users'* will in addition have to enter the 'Guest Password' if set by the administrator, before being able to connect to the Interne

## **2.4.2 Default Access Mode**

You have two possible settings for *default* access modes when a new device is connecting to your *i*CON XY*fi* for the **very first** time:

- **WiFi Users:** Typically, your own laptop and personal WiFi enabled devices (e.g. smartphone/tablet etc.) and a limited user group that often connects to the *i*CON XY*fi*.
- **Guest Users**: This access mode adds another layer of security for you as an owner of the *i*CON XY*fi*. In addition to the Network Name (SSID) & the WiFi Password (Pre-shared Key), the user also needs to know the 'Guest Password' which is set by you. If a user/device is in the *'Guest Users'* access mode, he/she is sent to the *i*CON XY*fi* home page to enter the password before being allowed to use the Internet.

You can always change the access mode per user/device at a later stage within the 'Users & Devices' section.

#### **2.4.3 Guest Password**

If you set a **'Guest Password'** then users must visit the *i*CON XY*fi* home page first to enter the password before being allowed to use the Internet.

**Note:** 'Guest Password' is **case sensitive**.

This feature has been implemented so that you can always enable secure WiFi (WPA2) for your users and yet it still gives you control over who can or cannot access the Internet.

You might want to use this feature for example when more than eight users know your WiFi security code, but you need to limit access to a selected few of them.

# **2.4.4 Active Users**

Index

Index  $\uparrow$ 

Index

In order to edit each device, click on the device name: the complete line becomes blue:

Here you will see all the users that are currently connected to your *i*CON XY*fi*.

- **Device Name:** You can change the device name so it is easy for you to see which user/device is connected (instead of the device default name). The new name you choose will be remembered next time it makes a connection.
- **Access Mode:** Here you can change the access mode between *'WiFi Users*' and *'Guest Users'*.
- **WiFi Users:** Typically, your own laptop and personal WiFi enabled devices (e.g. smartphone/tablet etc..) and a limited user group that often connects to the *i*CON XY*fi*.
- **Guest Users**: This access mode adds another layer of security for you as an owner of the *i*CON XY*fi*. In addition to the Network Name (SSID) & the WiFi Password (Pre-shared Key), the user also needs to know the 'Guest Password' which is set by you. If a user/device is in the *'Guest Users'* access mode, he/she is sent to the *i*CON XY*fi* home page to enter the password before being allowed to use the Internet.

If you want to change the *Default access mode* for new devices connecting to the *i*CON XY*fi* it can be done at any time to either *'WiFi Users'* or *'Guest Users'* in the above section.

**Remove/block devices:** If you hover your mouse over a device name you will see two icons on the right. One is a trashbin and if you click this, the device will be removed from the *i*CON XY*fi*. If you click the other icon, this user/device will be blocked/unblocked from the *i*CON XY*fi*

# **3. Settings**

Back To Top

- > Manage Security
- > Mobile Networks
- WiFi Networks  $\rightarrow$
- **S Users and Devices**

About *i*CON XY*fi*…

# **3.1 Manage Security**

The *i*CON XY*fi* is your Personal HotSpot. Normally its settings 'out of the box' are just fine but on these pages you can adjust various things to make it yours, tweak its performance and security.

WiFi Settings

> Advanced Settings

Index

# **3.1.1 WiFi Settings**

Index

*i*CON XY*fi* let's you change the WiFi settings the way you want.

In order for your changes to take place, you need to click the 'Save Changes' button.

**Changes here will disconnect all active users and they will need to reconnect.**

### **Network Name (SSID)**

The Network Name (SSID) is the name that you will see when your WiFi client lists networks. The name can be up to 32 characters long.

## **Broadcast Network (SSID)**

Broadcast your Network Name (SSID): If you set the broadcast to **'Yes'**, then other devices can detect and connect to your WLAN.

Choose **'No'** to disable broadcasting and hide the name of your network. This provides a higher security, as other devices have to know the Network Name (SSID) to connect. You can install the WLAN with this feature enabled and then disable it once you have set up *i*CON XY*fi* and its associated wireless clients.

### **WiFi Password**

We strongly recommend you to use WiFi password (WPA2) if it is available for your WiFi clients.

WiFi password (data encryption) possibilities:

- **No** (no encryption): This option is not recommended except during installation of your network.
- **Yes**: Connecting users can only join your *i*CON XY*fi* using this password. Data encryption used is WPA2 (Wi-Fi Protected Access).

Create your password for your connections. Both letters and numbers can be used.

The password must contain at least 8 characters (max. 63 characters).

## **WiFi Channel**

The *i*CON XY*fi* has 2 options for WiFi channel selection:

- **Auto** this means that the first time it is powered on, it will automatically select the WiFi channel that has the least amount of interference.
- **Manually** it can happen that surrounding networks are added and the initial WiFi channel may become crowded. Use the drop-down list and select a new channel.

**Note:** WiFi channels 1, 6 or 11 are usually the best selections.

### **3.1.2 Advanced Settings**

Within this section you can enable/disable WPS setup and add Port forwarding.

Index 个

Please make sure you understand what you are doing before adjusting these settings.

#### **Port forwarding**

Port forwarding allows remote computers, for example, computers on the Internet, to connect to a specific computer or service within a private local area network (LAN).

Common reasons to use port forwarding are for online gaming, internet applications, remote access to IP cameras, FTP and WEB servers etc.

*You can add up to 10 port forwarding rules.*

#### **Name**

Please insert a name (up to 15 characters) for your Port Forwarding…ex: *MyCamera*

(Only use the English letters a-z, A-Z and numbers 0-9)

# **Protocol**

- **TCP (Transmission Control Protocol)** The way it works is the computer sending the data connects directly to the computer it is sending the data to, and stays connected for the duration of the transfer. The two computers can guarantee that the data has arrived safely and correctly, and then they end the connection.
- **UDP (User Datagram Protocol)** The way it works is the computer sending the data packs the information into a nice little package and releases it into the network with the hopes that it will get to the right place. What this means is that UDP does not connect directly to the receiving computer like TCP does. Rather it sends the data out and relies on the devices in between the sending computer and the receiving computer to get the data where it is. This method of transmission does not provide any guarantee that the data you send will ever reach its destination.

**TCP & UDP** - Sometimes both protocols are needed to make a connection and this should be chosen.

# **External Port**

Enter the external port number you want to be used by *i*CON XY*fi*.

You can also specify a range of ports. For example: 1-80 (maximum number of ports = 65535). If you use a range, it should be the same range used for the internal port.

#### **Internal IP Address**

Enter the IP address of the device that should receive the requests.

### **Internal Port**

Enter the internal port number you want to be used by the computer or Internet application.

You can also specify a range of ports. For example: 1-80 (maximum number of ports = 65535). If you use a range, it should be the same range used in the external port

# **3.2**

Index 个

You can connect *i*CON XY*fi* to a WiFi Network using one of the below methods. Known networks will be joined automatically:

- **Scanning:** This is the default method with a list over all available WiFi networks in range.
- **Manual:** To be selected if you want to connect to a WiFi network with a hidden Network Name (SSID).
- **WPS: (WiFi Protected Setup):** Automatically connect *i*CON XY*fi* to a WiFi Network, using WPS 'WiFi Protected Setup'. The WiFi Network need to support WPS in order to use this feature.

WiFi is always preferred over Mobile Network (3G/EDGE/GPRS). If you want to force Mobile data, you have to turn off WiFi or Disconnect whatever networks are in range.

- > Scanning for WiFi Networks
- Manual Connection
- WPS Connection

# **3.2.1 Scanning for WiFi Networks**

This show you a list over available networks in your range.

Index

### **1. WiFi Status:** 3 Options:

**a) Green Button** - If the button is green 'You're Connected', it means you are currently connected to this network (you can of course only be connected to one network at the time).

**b) Blue Button** - If the button is blue 'Click to Connect', it means this network is in range and you can connect by clicking this button.

**c) Grey** - If the button is grey 'Not in Range', it means you have previously connected to this network. It is currently not possible for you to connect to this network as it is out of range.

- **2. Signal Strength:** Shows you the signal strength of the WiFi Network. The more bars the stronger the signal.
- **3. Network Name:** The name of the WiFi Network.
- $\rightarrow$  4. Edit Network: This tool will only appear after you have connected to a WiFi network once. Here you can edit the Network Name, Security and Password if this has been changed. You can also 'Forget this Network', which means *i*CON XY*fi* will automatically stop to join this network. It will reset the settings for this WiFi network, including the password.
- **5. Remembered Network:** After you have connected to a network it will remember your credentials and a star will appear next to the network name. Next time you will connect to this WiFi network, you will not be prompted for password. You can remove this star (Forget this Network) by 'Edit Network'.
- **6. Padlock:** Some WiFi networks require a password to join. Password-protected WiFi networks are indicated by the padlock. If the padlock is unlocked, the WiFi network is unsecured.

# **3.2.2 Manual Connection**

Manual Connection

### **3.2.3 WPS Connection**

WiFi Protected Setup (WPS) is a standard for easy and secure wireless network set-up and connections.

To use WPS, the device you wish to connect to must support WPS and be compatible with WPA security (find out from your device manual if it supports the WPS feature). WPS can automatically set up a random Network Name (SSID) and strong WPA wireless security for computers, smartphones, tablets and other consumer electronics devices.

Index 个

Index 个

WPS enables you to use push button or a PIN code instead of entering a network name (SSID) and WiFi password by hand.

Options for adding a WPS device:

- **Push button:** You can press the 'Start' button (soft button) in the 'WiFi Network' pages. Then press the WPS button on the device you want to connect to, and they will start pairing.
- **PIN (Personal Identification Number):** The PIN is to be entered to the connecting device and it is generated from *i*CON XY*fi*. Enter this PIN and they will start pairing.

**Note:** You have 2 minutes to complete WPS pairing and only one device can connect during this time

# **3.3 Mobile Networks**

The Mobile Networks section gives you access to the 2G/3G settings and SIM management.

> Search for Network

- > Mobile Network Settings
- Connection Method
- $>$  Manage PIN
- Unlock *i*CON XY*fi*

## **3.3.1 Search for Network**

*i*CON XY*fi* gives you free choice of the available networks.

Index

Index

- **Automatic** the automatic setting is used by default. This means that the *i*CON XY*fi* determines your network provider independently and uses the associated network.
- **Manual** if you activate the manual option, the *i*CON XY*fi* shows you a list of the currently available networks. You can then decide which network you want to use or ignore by clicking on the box next to the respective provider. The list of available networks can be updated at any time by clicking on the 'Scan' button.

**Note**: If you select an external network that does not belong to your provider, additional costs may be incurred. Please ask your provider which mobile networks you can use.

### **3.3.2 Mobile Network Settings**

Index  $\uparrow$ 

The *i*CON XY*fi* is usually configured from the factory with the correct settings of your Mobile Networ Provider for accessing the internet over 3G.

If you change your SIM provider or if the default settings do not apply to your SIM, then this is where you can edit the APN, username and password.

#### **APN**

In order for *i*CON XY*fi* to be able to connect to Mobile networks, it needs to have the correct APN (Access Point Name) that corresponds to the SIM provider. Normally the *i*CON XY*fi* will automatically insert the APN (+ Username & Password) for you, if it is a known APN address.

### **To verify the proper APN information that needs to be filled in, please contact your SIM provider.**

### **APN Username and Password**

- **Leave Emtpy** if APN address does not require username and password.
- **Username**: To be filled in if your APN is associated with a 'Username' (defined by your SIM provider).
- **Password**: To be filled in if your APN is associated with a 'Password' (defined by your SIM provider)

## **Network Type**

Choose 2G or 3G as network type

Depending on the version, mobile networks support different transmission technologies. You can define your preferred transmission technologies using the 'Network Selection' option. The following facilities are available:

- **Automatic:** *i*CON XY*fi* independently determines the fastest transmission method and adapts the settings accordingly.
- **3G only:** *i*CON XY*fi* always uses 3G fast access via HSPA (High Speed Packet Access) or UMTS (Universal Mobile Telecommunications System). However, these are not available everywhere. If this setting has been activated, **no** connections will be made via 2G!
- **2G only:** *i*CON XY*fi* will always use EDGE (Enhanced Data Rates for GSM Evolution) or GPRS (General Packet Radio Service) Internet connections. This is slower than 3G, but are available almost everywhere. If this setting is activated, **no** connections will be made via 3G!

# **3.3.3 Connection Method**

## **Choose your connection method**

*i*CON XY*fi* let's you change the connection method to suit your needs.

Connection method gives you the following choices:

- **Manually:** Connect to the Internet by clicking *'Connect'* on the Connection Status page in the management console. You can also establish or terminate the connection (physically), by pushing the LED button for 1 second.
- **Automatic upon traffic:** *i*CON XY*fi* will automatically connect when you attempt to send data via the Internet.
- **Always connected:** *i*CON XY*fi* will connect to Internet as soon as it powered up and will stay connected until it is powered down.

Please note that in order for your changes to take place, you need to click the 'Save Changes' button.

## **Inactivity timeout (in minutes)**

In case of inactivity the *i*CON XY*fi* will disconnect after your set timing.

You have to insert the inactivity time **in minutes**. Set it to 0 (zero) if you want the Internet to stay connected all the time.

The maximum is 1440 minutes (24 hours). Incoming traffic is treated as inactivity.

### **Auto Connect when Roaming**

When travelling out of the country or operating near a country border you could be in a roaming situation. Roaming charges will apply and certain networks are more expensive than others.

If you do not want the *i*CON XY*fi* to Auto Connect in roaming situations, please click the **'No'** button (remember to **Save Changes**).

# **3.3.4 Manage PIN**

Index

# **Enable/Disable your PIN number**

You can lock your SIM card (enabled) so that it can not be used without a Personal Identification Number (PIN). You must then enter the PIN each time you turn on the *i*CON XY*fi*.

You can deactivate the PIN request by using the 'Disable' option.

### **Enter your PIN number**

Please enter a SIM card PIN code (*ex. 0234*)

### **Where can I find my PIN number?**

Please refer to your SIM card documentation or contact your carrier to find out what your default SIM PIN code is.

# **PIN number change**

You can also change your PIN code directly via *i*CON XY*fi*. To do this, enter the code in the line 'Current PIN'.

Then enter your new code in the first line and repeat the entry in the second line.

Confirm the change by clicking 'Save Changes'.

#### **PUK**

**PUK** (Personal Unlocking Key) - If you enter the PIN incorrectly three times, you may need to enter a Personal Unlocking Key (PUK) to enable your SIM card again.

Refer to the SIM card documentation or contact your carrier.

**Note:** Entering an incorrect PUK code too many times will result in the SIM becoming permanently locked. If this occurs, you will need to contact your carrier for a replacement SIM card.

# **3.3.5 Unlock** *i***CON XY***fi*

Index

In case the *i*CON XY*fi* is locked to a specific Internet Service Provider, it can be unlocked with a code that you need to get from your Internet Service Provider. Normally there are certain conditions that must be fulfilled to be able to unlock the device, but please contact your Internet Service Provider for details.

# **3.4 Users and Devices**

Within this section you can choose/edit who is able to connect to your *i*CON XY*fi*.

Index 个

> Maximum number of WiFi/Guest users

### **3.4.1 Maximum number of WiFi/Guest users**

You can allow access for up to a maximum of 8 users/devices connecting to your *i*CON XY*fi* using WiFi.

### **3.4.2 Organise your users and devices**

Here you have the possibility to see which devices that are currently connected/offline/blocked to your *i*CON XY*fi* and edit/change access mode etc. per device.

Colour codes in front of each device:

- **Green:** This device is currently connected to your *i*CON XY*fi*.
- **Grey:** This device has previously connected to your *i*CON XY*fi*, but is now offline.
- **Red:** This device is blocked and will not be able to connect to your *i*CON XY*fi* until you 'unblock' it.

#### In order to edit each device, please click on the device name and the complete line becomes blue:

- **Device Name:** You can change the device name so it is easy for you to see which user/device is connected (instead of the device default name). The new name you choose will be remembered next time it makes a connection.
- **Access Mode:** Here you can change the access mode between *'WiFi Users*' and *'Guest Users'*.
- **WiFi Users:** Typically your own laptop and personal WiFi enabled devices (e.g. smartphone/tablet etc..) and limited user group that often connects to the *i*CON XY*fi*.
- **Guest Users**: This access mode adds another layer of security for you as an owner of the *i*CON XY*fi*. In addition to the SSID (Network Name) & the Pre-shared Key (WiFi Password), the user also needs to know the 'Guest Password' which is set by you. If a user/device is in the *'Guest Users'* access mode, he/she is sent to the *i*CON XY*fi* landing page for password entry allowed access to internet.

#### If you want to change the *Default access mode* for new devices connecting to the *i*CON XY*fi* it can be done at any time to either *'WiFi Users'* or *'Guest Users'* in the 'Home Page'.

- **Remove/block devices:** If you hover your mouse over a device name you will see 2 icons to the right. One is a trashbin and if you click this, the device will be removed from the *i*CON XY*fi*.
	- If you click the other icon, this user/device will be blocked/unblocked from the *i*CON XY*fi*.

#### Changes will only take place when you click the 'save'-icon.

# **3.5 About** *i***CON XY***fi***…**

- Username & Password
- Local Network Settings
- Network Connections
- Firmware Update
- Restore *i*CON XY*fi*
- $\searrow$ About

# **3.5.1 Username & Password**

### **Username**

Here you can change your current username (case sensitive).

#### *We recommend you to write down your new username and keep it in a safe place.*

If you want to change your username (case sensitive), please overwrite the current one and click 'Save Changes'.

#### **Password**

Here you can change your current password (case sensitive).

#### *We recommend you to write down your password and keep it in a safe place.*

Enter your new password (case sensitive).

The password must contain at least 8 characters

# **3.5.2 Local Network Settings**

In some cases you would like to change the settings for your local network and this can be done here. Please make sure you understand what your are doing before saving any changes.

### **Admin URL (Hostname)**

This is a 'Nickname' for your IP address. Instead of typing in the complete IP address in a Web-browser address bar (to access admin pages), you only need to type a URL (**not** case-sensitive). The default URL is XYfi.

#### **Admin IP Address**

Acronym for 'Internet Protocol' address. This is the address to access the admin pages of the *i*CON XY*fi*. Type the IP address in a Web-browser address bar and the admin log in pages will appear. The default IP address is 172.22.2.1.

#### Index

Index  $\triangle$ 

Index 个

Index 个

Index

IP is the protocol within TCP/IP (Internet protocol Suite) that is used to send data between computers over the Internet. An IP address is an assigned number used to identify a computer that is connected to a network through TCP/IP. An IP address consists of four numbers (each of which can be no greater than 255) separated by periods, such as 172.22.2.1.

### **Subnet Mask**

A mask used to determine to what subnet an IP address belongs.

Typically, a subnet may represent all the machines at one geographic location, in one building, or on the same local area network (LAN). Having an organization's network divided into sub-nets allows it to be connected to the Internet with a single shared network address. Similar in form to an IP address and typically provided by an ISP.

An example of a subnet mask value is 255.255.0.0.

#### **DHCP Range start**

Allows a computer to join an IP-based network without having a pre-configured IP address. DHCP Range Start assigns unique IP addresses to devices using your start number.

#### **DHCP Range end**

Allows a computer to join an IP-based network without having a pre-configured IP address. DHCP Range End is the last unique IP addresses it will create.

# **DHCP Lease time**

Each device will be assigned an IP address by the DHCP server for this amount of time, when it connects to the network. When the lease expires, the server will determine if the computer has disconnected from the network. If it has, the server may reassign this IP address to a newly-connected computer. This feature ensures that IP addresses that are not in use will become available for other computers on the network.

3 options for entering a value - **s** (seconds), **m** (minutes) or **h** (hours). When inserting the value please enter s, m or h behind the value…Examples 8s , 15m and 24h

### **3.5.3 Network Connections**

Here you can view the current status of your network connection. Information available includes the type of connectivity, IP address, received and sent bytes and much more.

#### **3.5.4 Firmware Update**

This is where you can update your *i*CON XY*fi* to have the latest firmware available. In order to download the latest firmware available, please click here: Latest *i*CON XY*fi* Firmware

### **3.5.5 Restore** *i***CON XY***fi*

It is possible to restore the *i*CON XY*fi* to its default/factory settings.

You do this by pressing the LED/WPS ('side') button on the actual *i*CON XY*fi* device and **then** plugging it into a power outlet. Another possibility is to do this via the administration pages.

After approx. 15-20 seconds the LED will start to flash 'red' and 'green' and will continue for approx. 10 seconds.

When the LED becomes 'amber', the *i*CON XY*fi* is restored to its factory settings.

### **3.5.6 About**

Here you will see your current firmware version and other details about your *i*CON XY*fi*.

**4. SMS**

messages

## You can use *i*CON XY*fi* to receive SMS text messages. The LED on *i*CON XY*fi* lets you know when a new SMS arrives, by blinking 'Amber'. The SMS tab within the administration pages will also include a badge with the number of received/unread

The Inbox will display the messages, with unread message in bold.

When you have read the SMS you can click on:

- **Delete:** the SMS is permanently removed without confirmation
- **Previous:** Read the previous SMS
- **Next:** Read the next SMS
- **Back to Inbox:** Takes you back to the Inbox overview

# **5. LED**

The *i*CON XY*fi* features a coloured LED with the following states:

- **No Light** Not switched on
- **Red Solid** Switched on
- **Red/Blue/Green Flashing** Unregistered/scanning
- **Green Flashing** Registered 2G
- **Green Solid** Connected 2G
- **Blue Flashing** Registered 3G

Back To Top 个

Index  $\triangle$ 

Index

Index 个

Index 个

Back To Top

- **Blue Solid** Connected 3G
- **Violet/Blue Flashing** Registered Roaming
- **Violet/Blue Solid** Connected Roaming
- **Blue Flashing (2 times)** Connected to WiFi
- **Red Flashing (2 times)** WPS connection is on
- **Amber Solid** SIM issue
- **Amber Flashing** text message received
- **Red/Blue Flashing** Problem/Firmware crash
- **Red/Green Flashing** Restore to factory settings (LED will become 'amber' when done). It will only flash red/green when restoring using the physical LED button (not when using soft button).

# **6. Languages**

Back To Top 个

Knowing foreign languages is always useful - and the same applies to *i*CON XY*fi*, of course.

You can simply select a different language for *i*CON XY*fi* in the language bar you can always find in the top right corner.

To change the languages, click on the box and select the required language.

# **7. Web Browser Requirements**

Back To Top 个

To ensure the best possible user experience when using our advanced *i*CON XYfi, you should use any of the browsers below.<br>The newer the browser version you use, the better (minimum requirements can be seen below).

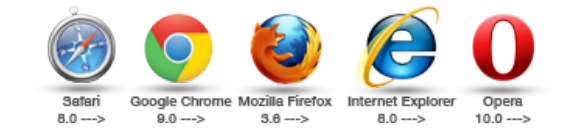

Back To Top